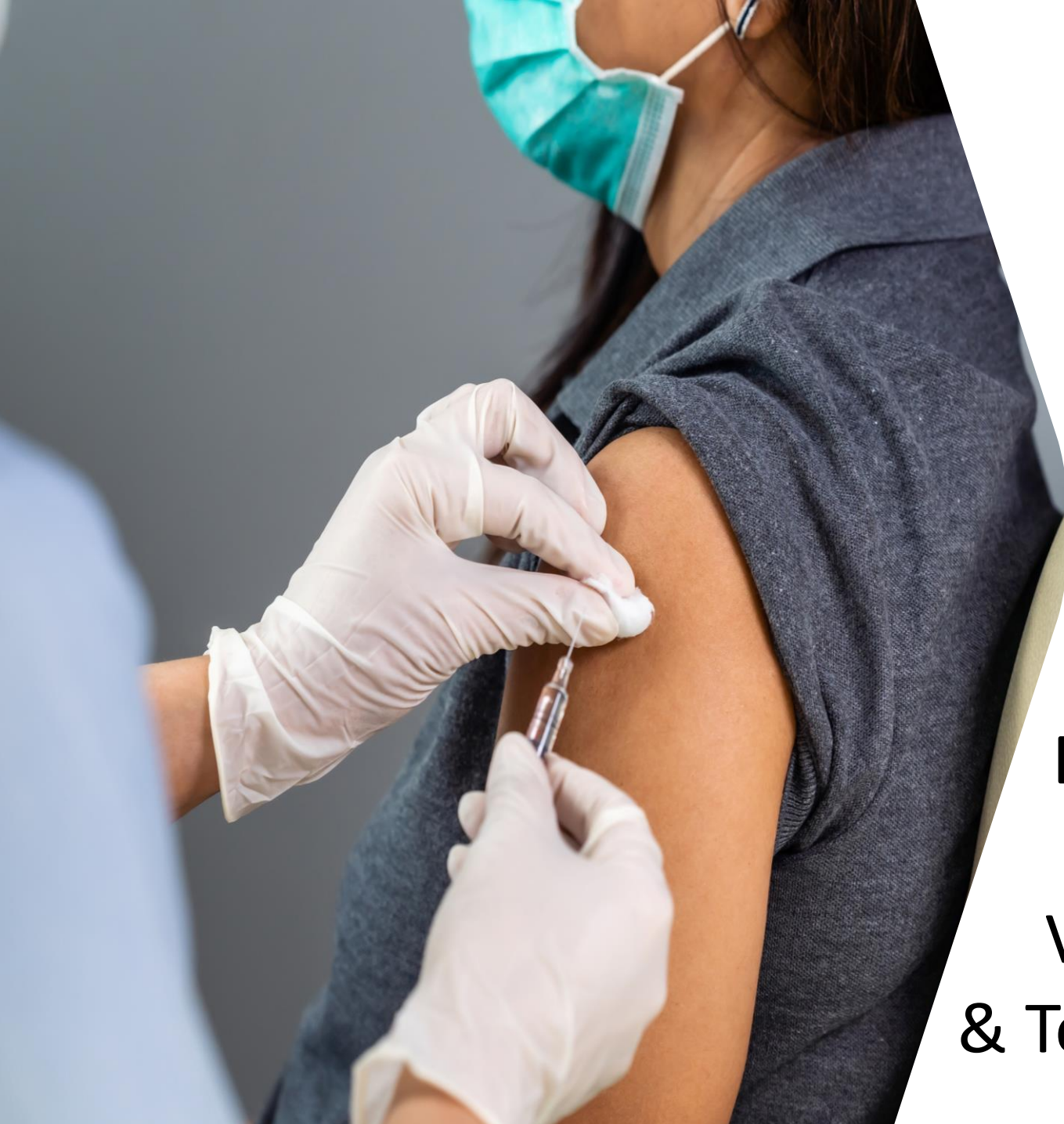

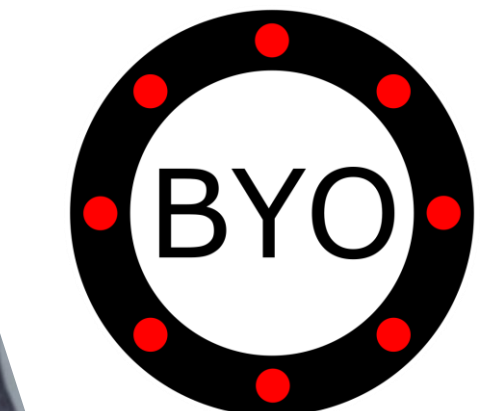

BYO Queue for Vaccination & Test Centres

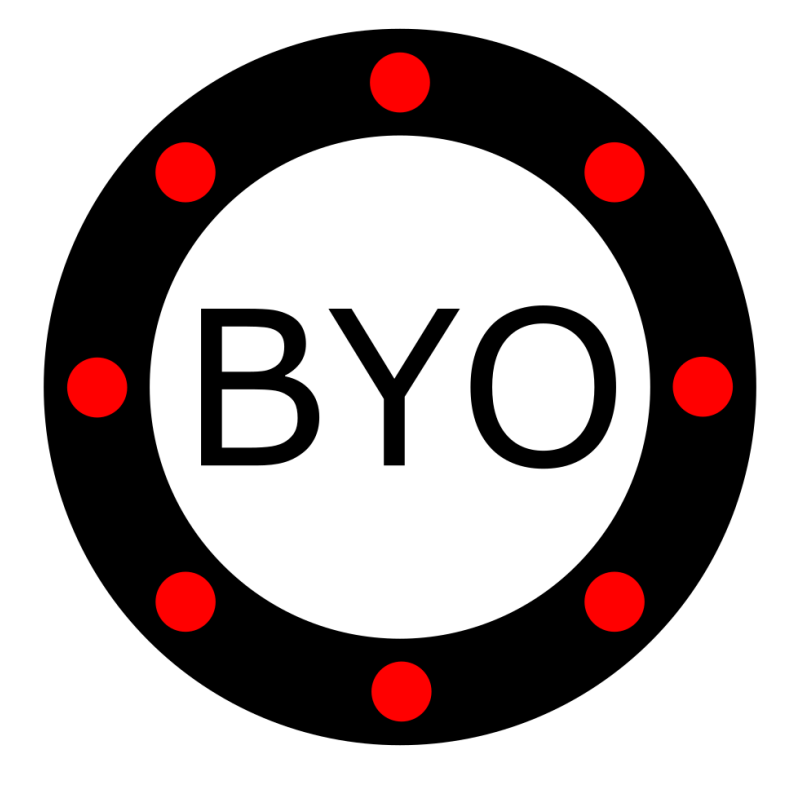

## PRE-REQUISITES **E** BYO

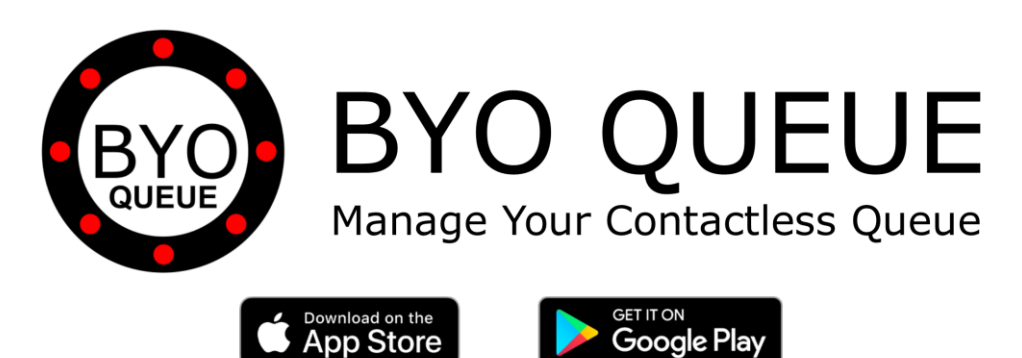

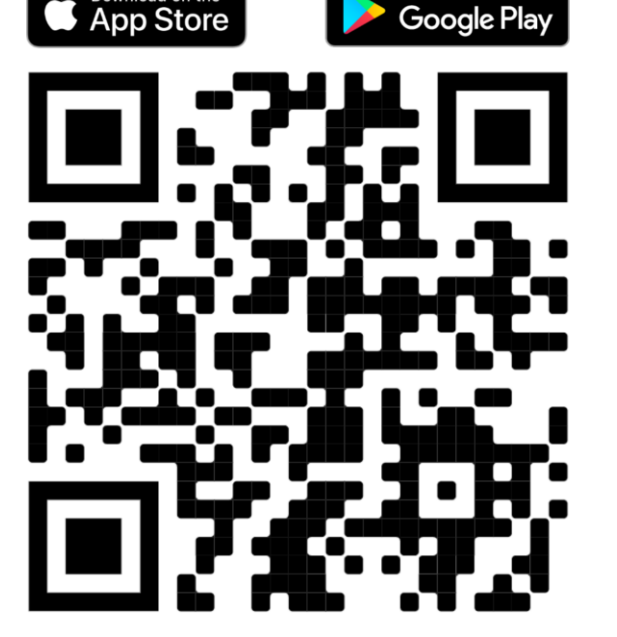

Scan the QR Code Using Your Mobile Phone Camera to Download the BYO Queue App

Install BYO Queue on your mobile device with Wi-Fi, 3G, 4G or 5G

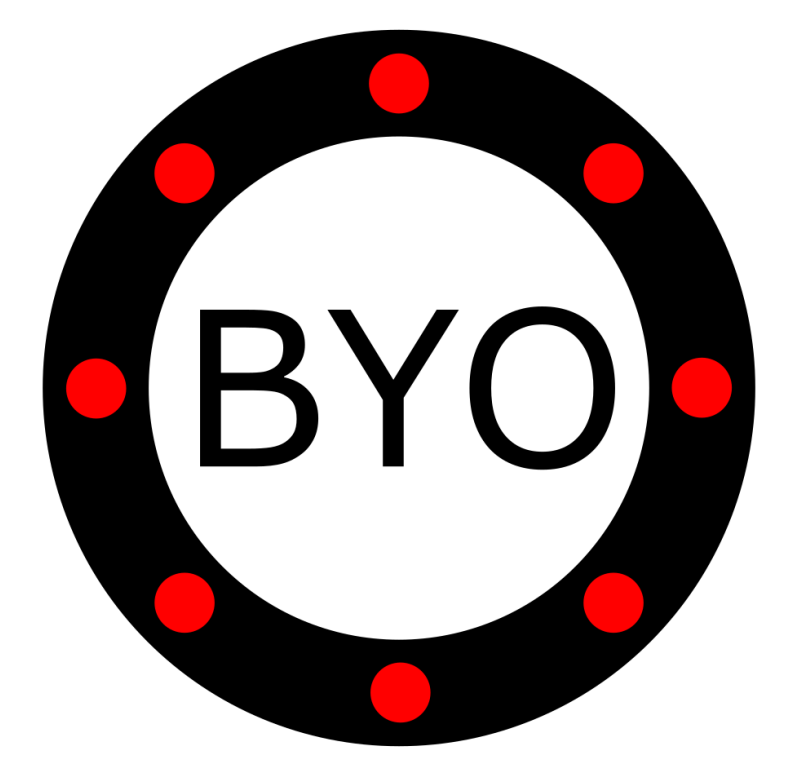

## INITIAL SETUP

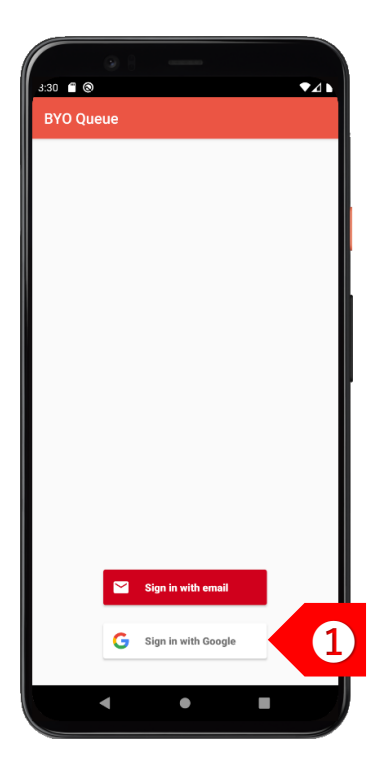

**STEP** ➊ Sign in using your Google or Apple account. If you have a corporate account with us, please sign in using email address.

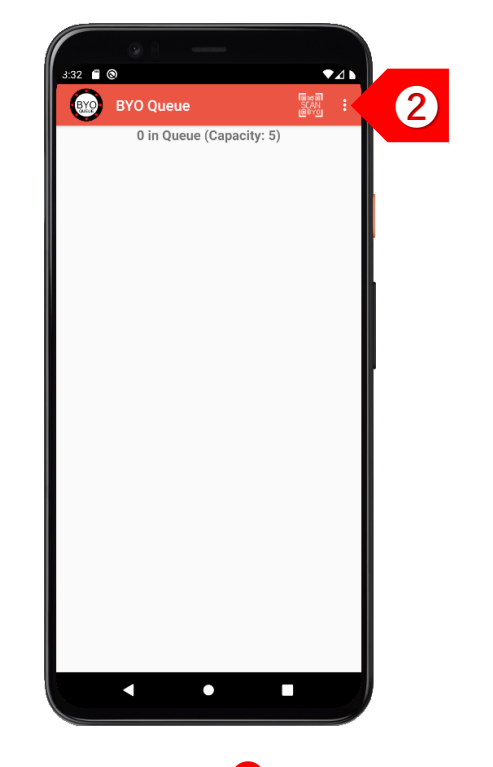

**STEP** ➋ Tap on  $\vert \cdot \vert$ to set up your business details and multiple queues.

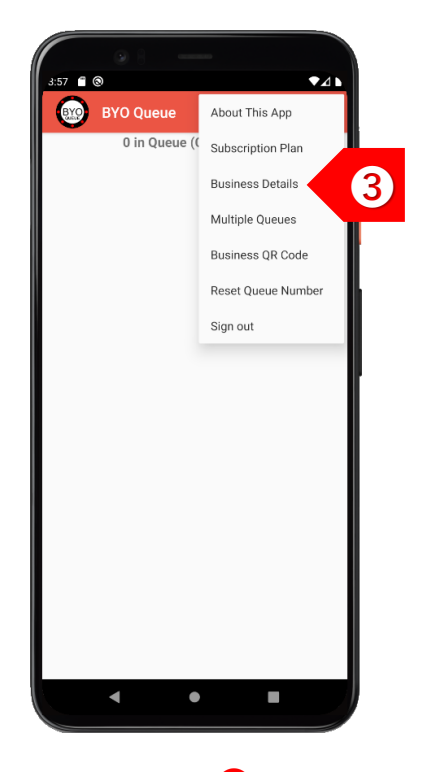

**STEP** ➌ Tap on "Business Details" to set up your centre name and location information.

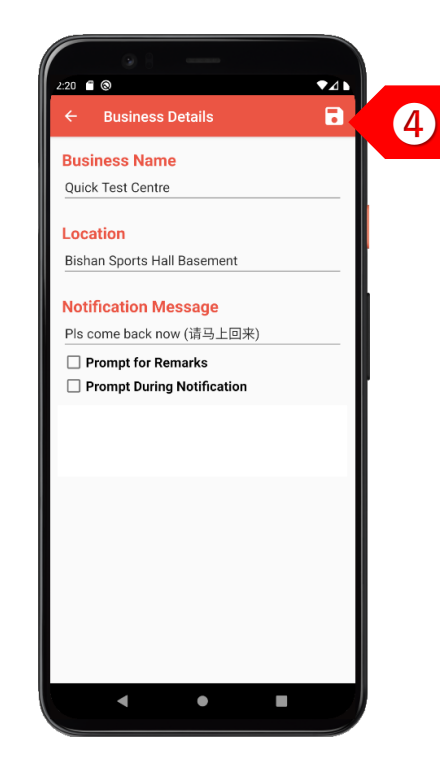

**STEP** ➍ Enter the centre's details and the message to be displayed when the patient is notified. Click on the "Save" button.

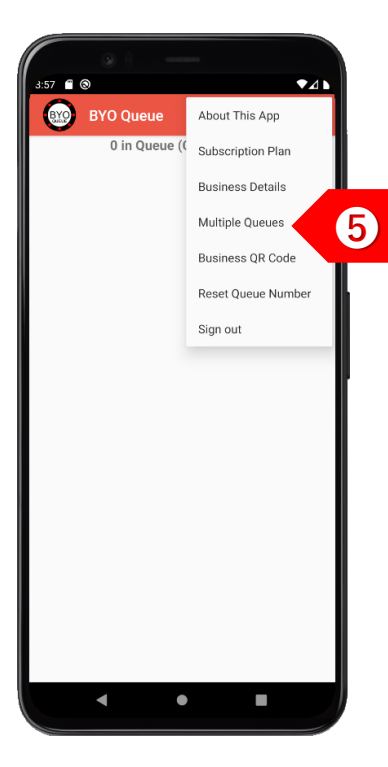

**STEP** ➎ Tap on "Multiple Queues" if you have different queues for different types of tests.

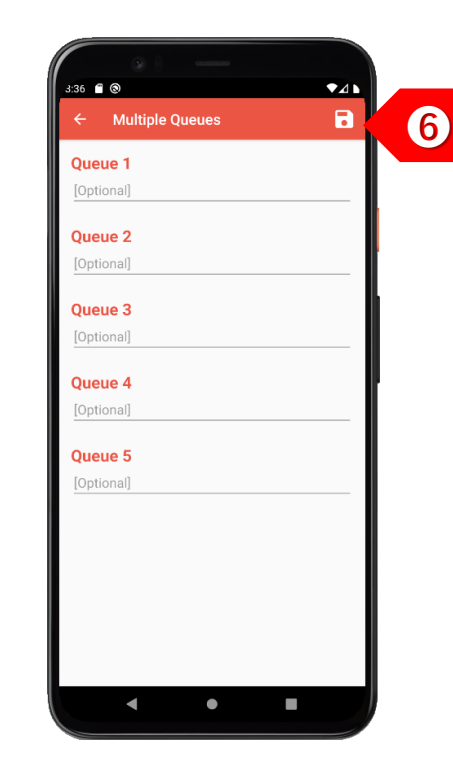

**STEP** ➏ Enter the names of the different queues, such as types of tests. Leave this empty if there is only 1 queue. Click on "Save" button.

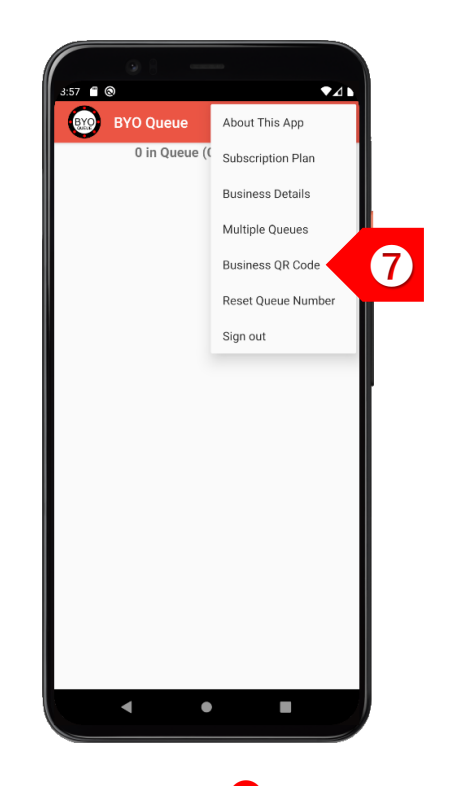

**STEP** Tap on "Business QR Code" to display your unique QR code.

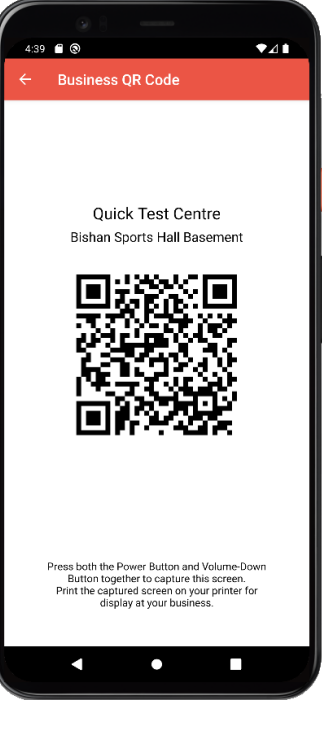

**STEP** ➑ Print this QR code and display it prominently at your centre's entrance.

## USAGE

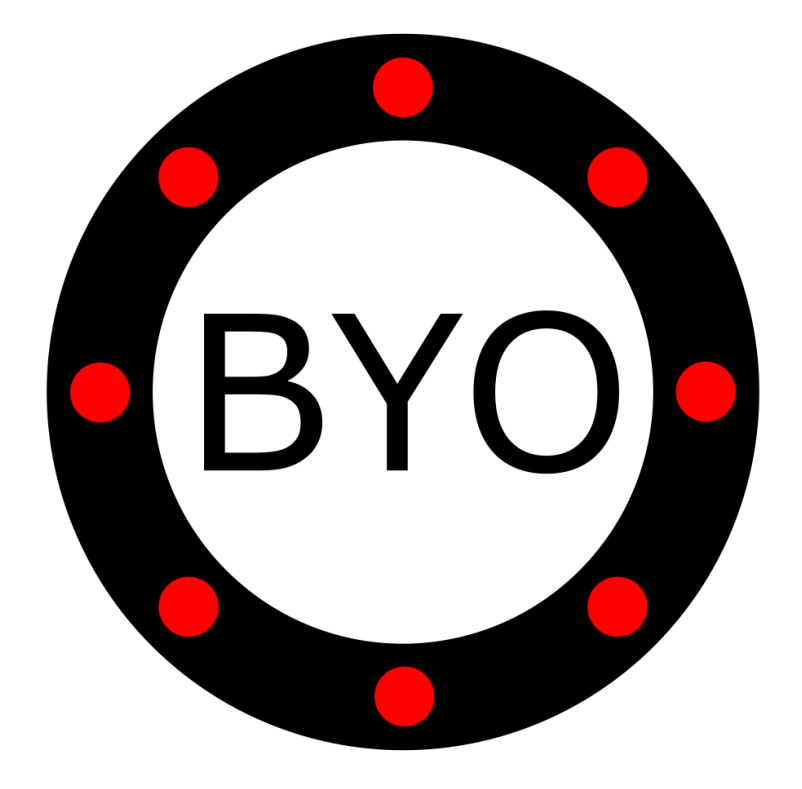

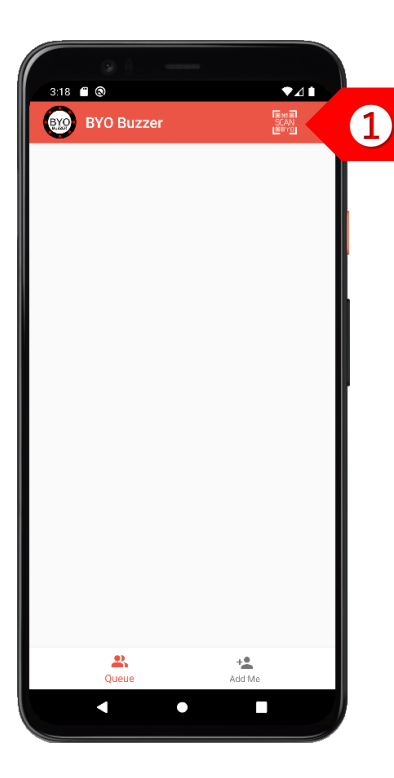

**STEP** ➊ Your patients can choose either to use the BYO Buzzer Web Client, or download the BYO Buzzer app.

**Ouick Test Centre Bishan Sports Hall Basement** 

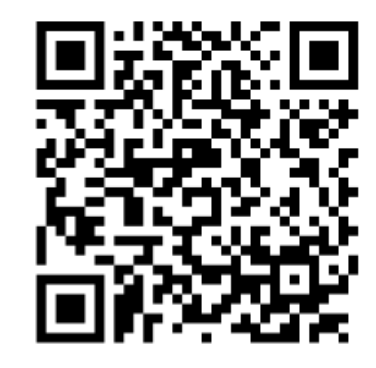

**STEP** ➋ The patient joins your queue by using his/her mobile phone camera to scan your printed QR code.

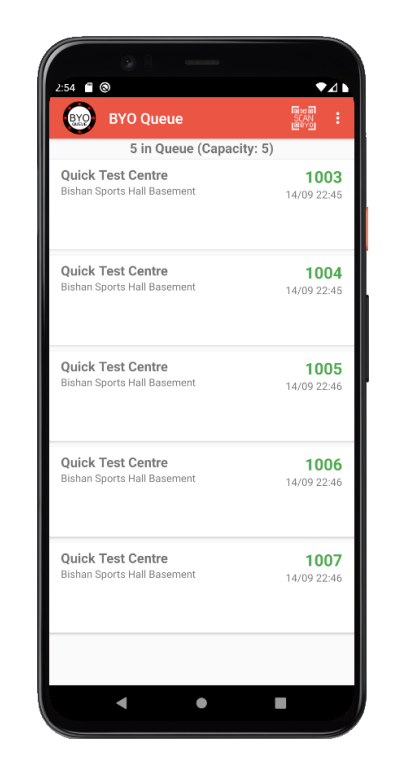

**STEP** ➌ The patient will be added to your queue.

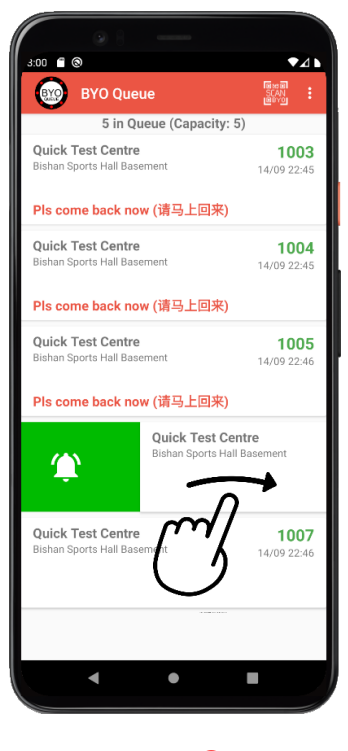

**STEP** ➍ To send a notification to the next patient, swipe the record to the right.

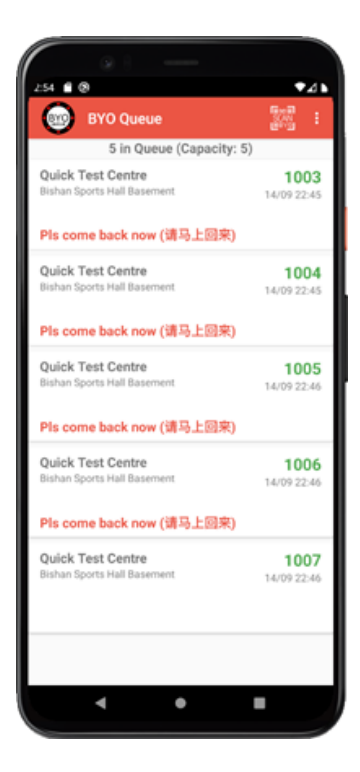

**STEP** ➎ The patient will see the notification message immediately. If client is using the BYO Buzzer app, he/she will also receive an alert.

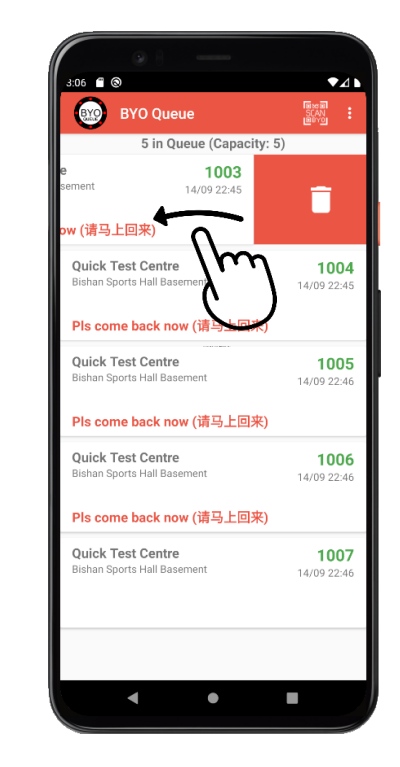

**STEP** ➏ After the patient has responded, swipe the record to the left to delete the record.

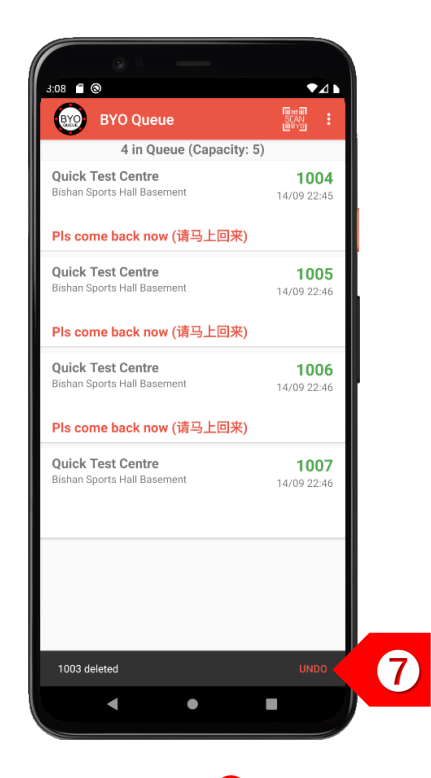

**STEP** You may choose to undo the delete action within 2 seconds, if necessary.

## Take the Next Step

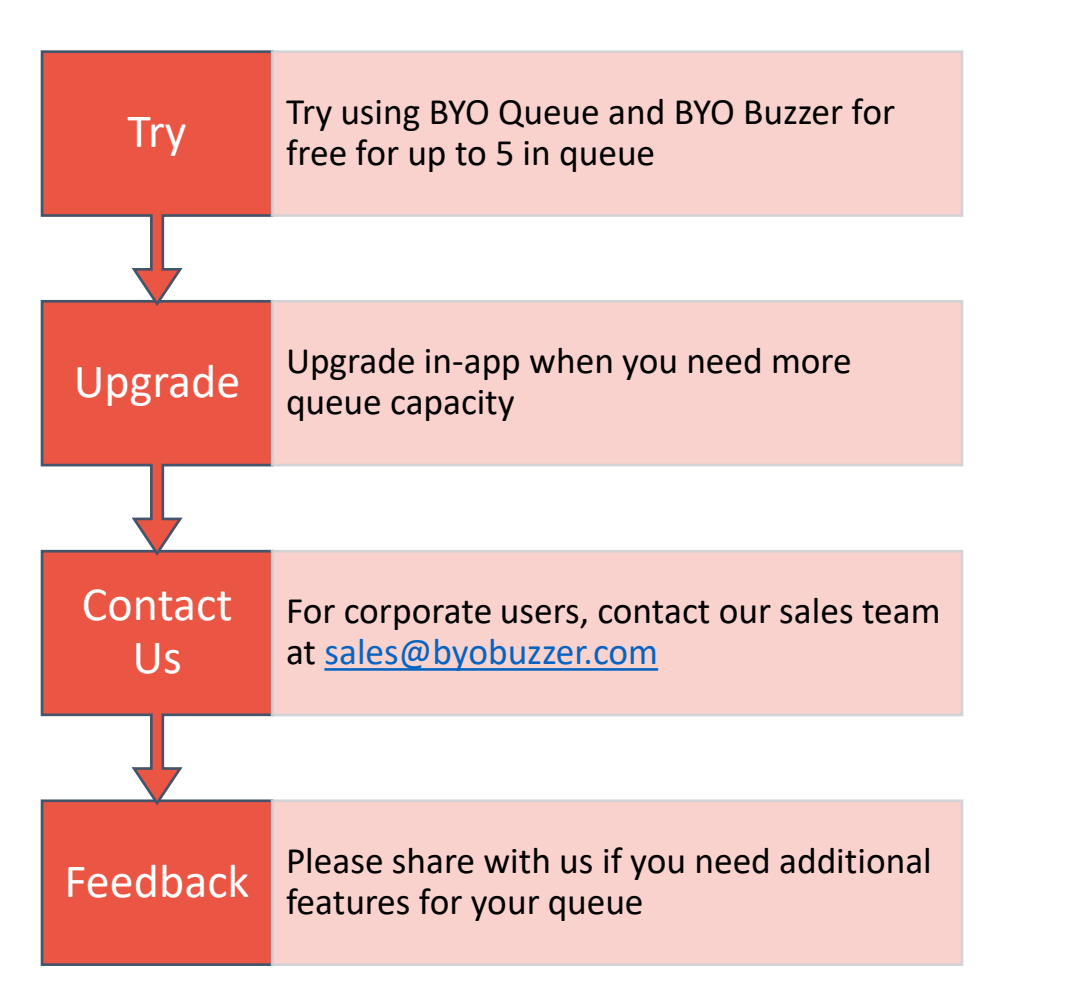

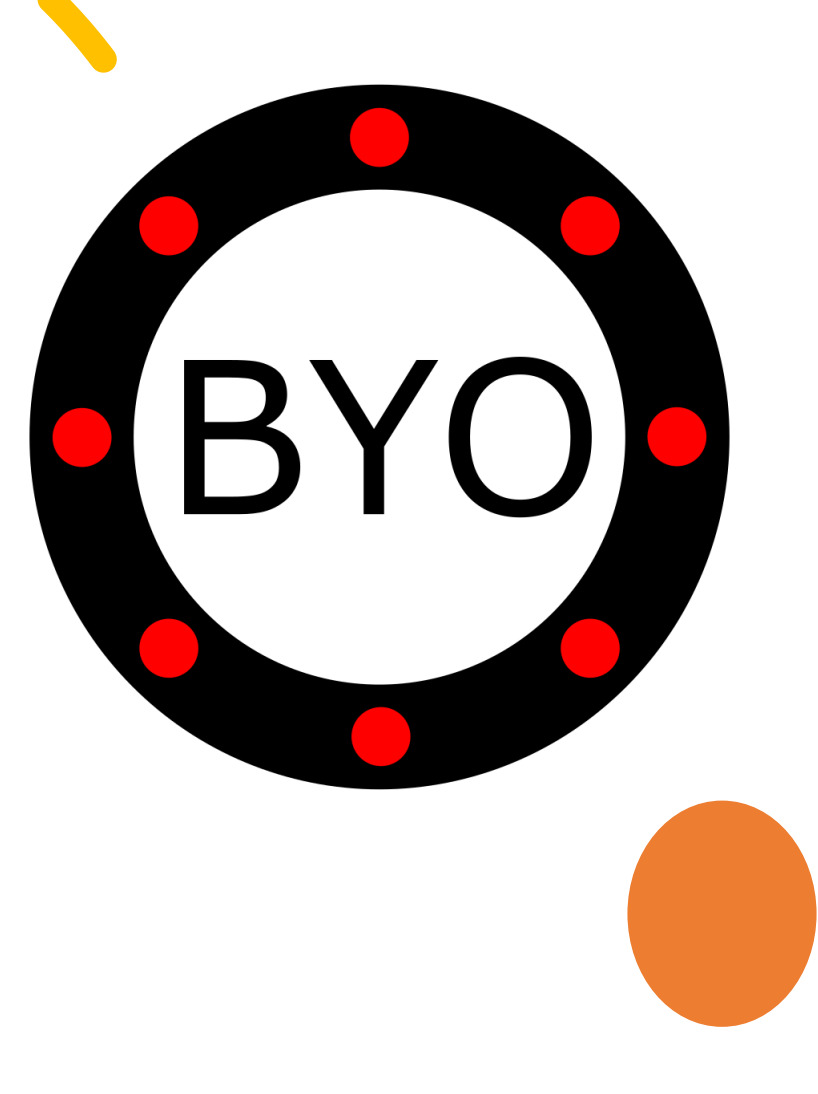